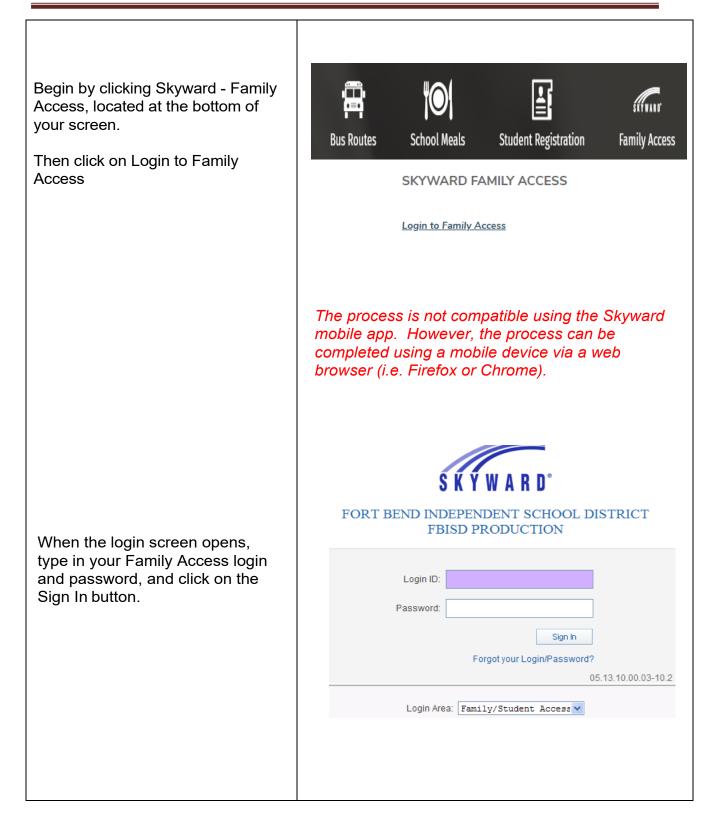

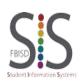

Page **1** of **4** Created by: SIS Support Team Last Modified on: 07/13/2023 Fort Bend ISD

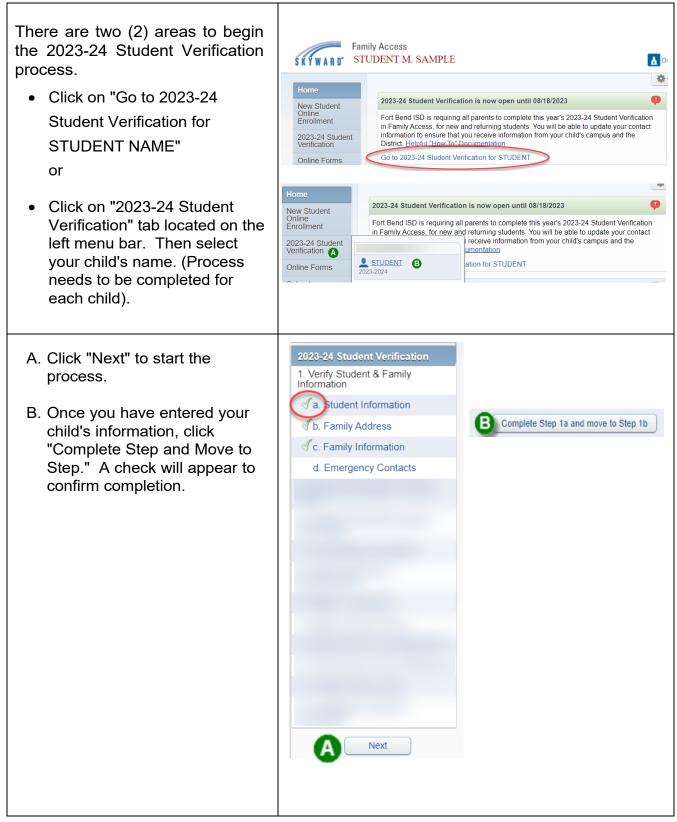

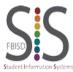

Page **2** of **4** Created by: SIS Support Team Last Modified on: 07/13/2023 Fort Bend ISD

| Click "View Full Screen" to expand.<br>This will allow you to view all<br>available buttons to complete the<br>process.<br><i>Note: The Complete Step and Move Step<br/>button will be located at the top of the screen.</i> | View Full Screen                                                                                                    |       |
|----------------------------------------------------------------------------------------------------|----------------------------------------------------------------------------------------------------|-------|
| <b>Print</b> option is available for your records.                                                                                                    | Print                                                                                                    |       |
| Final Step: Verify that each step<br>has been completed, then click<br>"Submit 2023-24 Student<br>Verification."                                                                                                    | 2023-24 Student Verification         Step 12. Complete 2023-24 Student Verification (Required)         By completing 2023-24 Student Verification for Student Verification for Student Are you want to complete 2023-24 Student Verification for STUDENT?         Review 2023-24 Student Verification Steps         Step 1) Verify Student & Family Information         No Requested Changes exist for Step 1.         Step 2) Parent and Student Consent Form         Step 3) Student Medical/Emergency Information         Step 4) Food Allergy Information         Step 6) Military Connected         Step 7) Migrant Education Program Survey         Step 9) Child Nutrition Acknowledgement         Step 10) Library Parent Communications Opt-In Form         Step 11) Helpful Parent Links         Guardian Address: | Print |

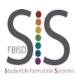

| To make changes once<br>completed, click on "Mark<br>2023-24 Student Verification<br>as not completed and make<br>changes."                                                                                                    | Family Access         STUDENT M. SAMPLE         Home         New Student<br>Online<br>Enrollment       2023-24 Student Verification was successfully completed and submitted to the disti<br>SAMPLE.         Bo back to review completed steps         2023-24 Student       Mark 2023-24 Student Verification as not completed and make changes                                                                                                    |
|----------------------------------------------------------------------------------------------------|----------------------------------------------------------------------------------------------------|
| <ul> <li>Click on the step you would like to change. Example: Step 8</li> <li>Click on "Edit Step."</li> <li>After completing the change(s), click "Complete Step and Move to Step."</li> <li>Once you have completed all changes, click on Complete 2023-24 Student Verification to submit the updates.</li> </ul> | 8. Food Allergy Information         ✓ Completed 07/20/2020 11:02am         9. Student Residency         Questionnaire         ✓ Completed 07/20/2020 11:02am         10. Military Connected         ✓ Completed 07/20/2020 10:44am         11. Migrant Family Survey         ✓ Completed 07/20/2020 10:45am         12. Child Nutrition         Acknowledgement         ✓ Completed 07/20/2020 10:45am         13. Helpful Parent Links         ✓ Complete 07/20/2020 10:45am         14. Complete 2022-23 Student         Verification         Edit Step 8         Complete Step 8 and move to Step 9         12. Complete 2023-24 Student                                                                                                    |
| If you are not able to complete all<br>steps, there is an option to<br>"Close and Finish Later."<br>Click on "Go back to complete<br>steps" to finish the 2023-24<br>Student Verification Process.                                                                                                    | Close and Finish Later         Family Access         STUDENT M. SAMPLE         Home         New Student<br>Online<br>Enrollment       Image: Colspan="2">Colspan="2">Colspan="2"         Colspan="2">Colspan="2">Colspan="2">Colspan="2">Colspan="2">Colspan="2">Colspan="2">Colspan="2"         Colspan="2">Colspan="2"         Colspan="2"         Colspan="2"         Colspan="2"         Colspan="2"         Colspan="2"         Colspan="2"         Colspan="2"         Colspan="2"         Colspan="2"         Colspan="2"         Colspan="2"         Colspan="2"         Colspan="2"         Colspan="2" |

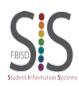